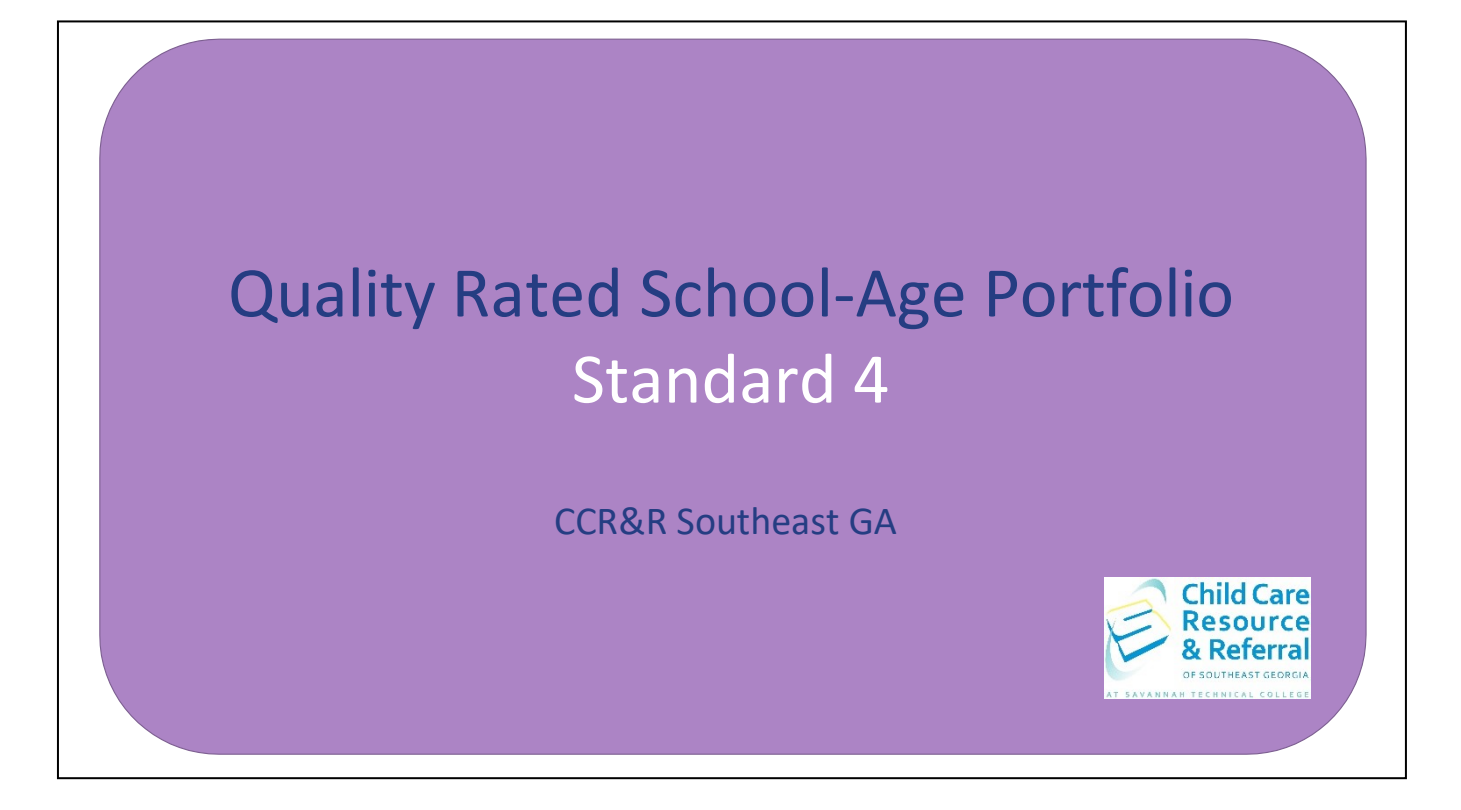

This step by step guide has been prepared to assist you with completing Standard 4 of the Quality Rated School-Age portfolio independently.

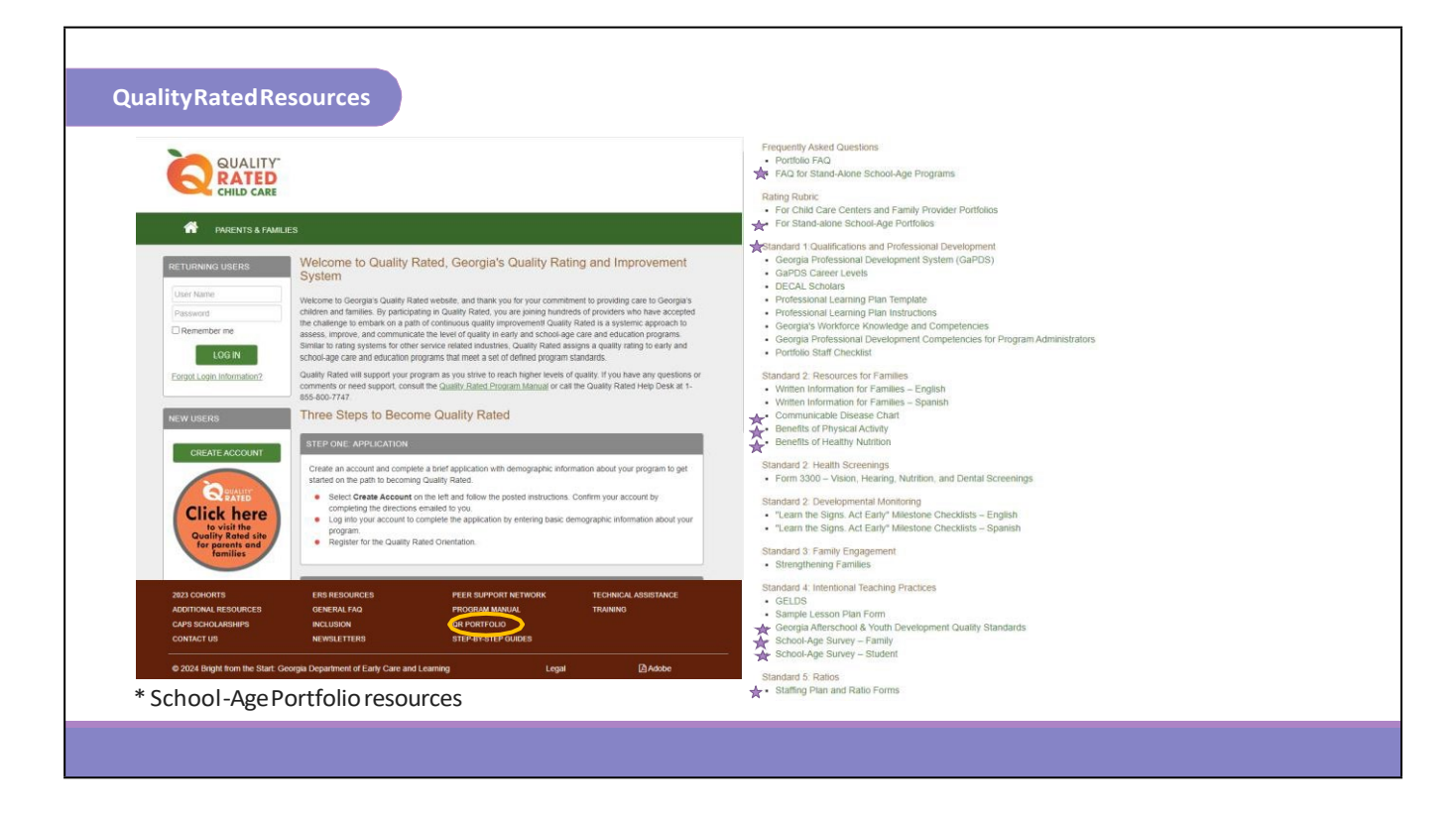

To access Standard 4, log into your Quality Rated account and open your current portfolio. In the brown banner at the bottom of the website, you can access additional portfolio resources by clicking "QR Portfolio." Quality Rated has provided a list of frequently asked questions for school age programs. For Standard 4, Quality Rated has provided the Georgia Afterschool & Youth Development Quality Standards and sample surveys for families and students.

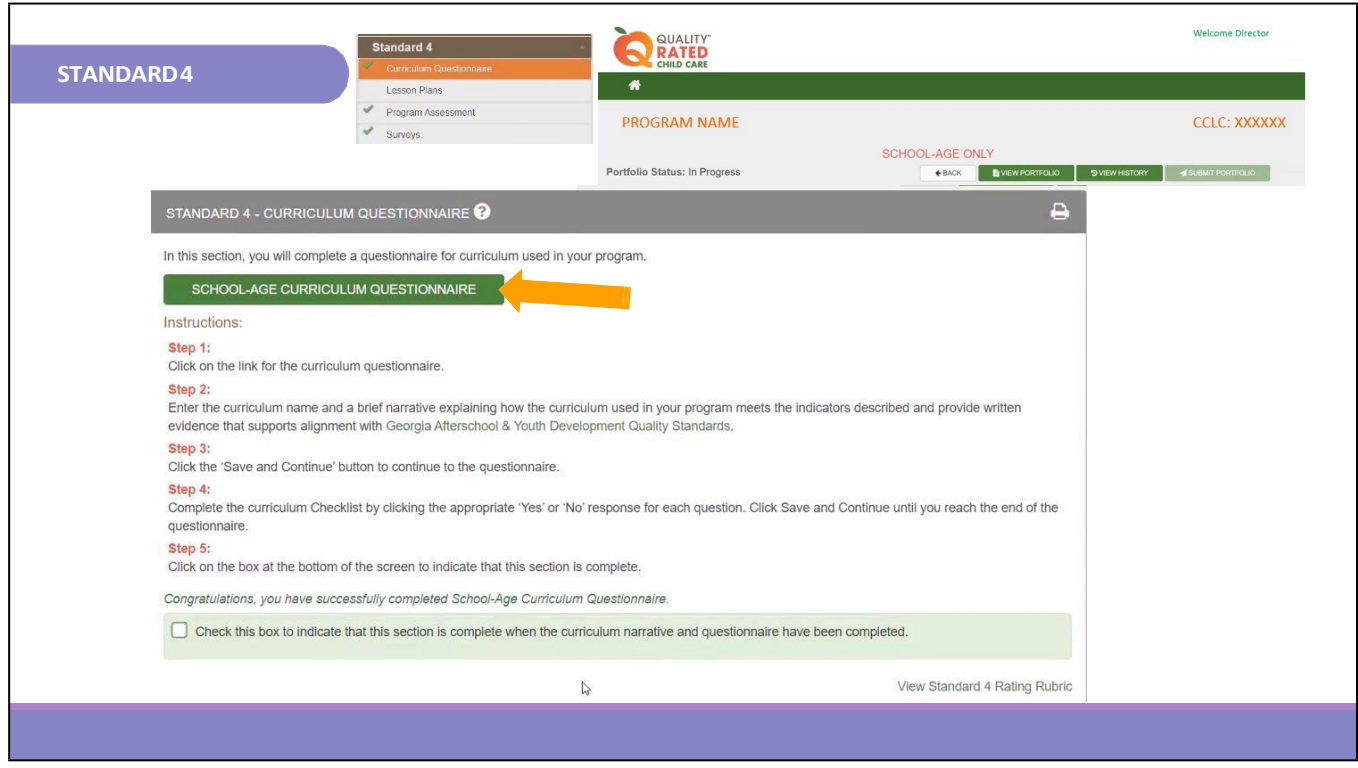

After opening the portfolio, click on Standard 4 to view the different sections for this standard.

The first section is Curriculum Questionnaire which will be completed based on the curriculum used by the program. The curriculum is the academic content of a child's day, and encompasses everything that a child learns in the classroom. In all matters concerning the philosophy of the program, the curriculum should promote active learning and cultural diversity while helping children meet various language, social emotional, physical and cognitive goals. The curriculum should also provide strategies and guidance to support all children of all ages.

To begin this section, click SCHOOL-AGE CURRICULUM QUESTIONNAIRE.

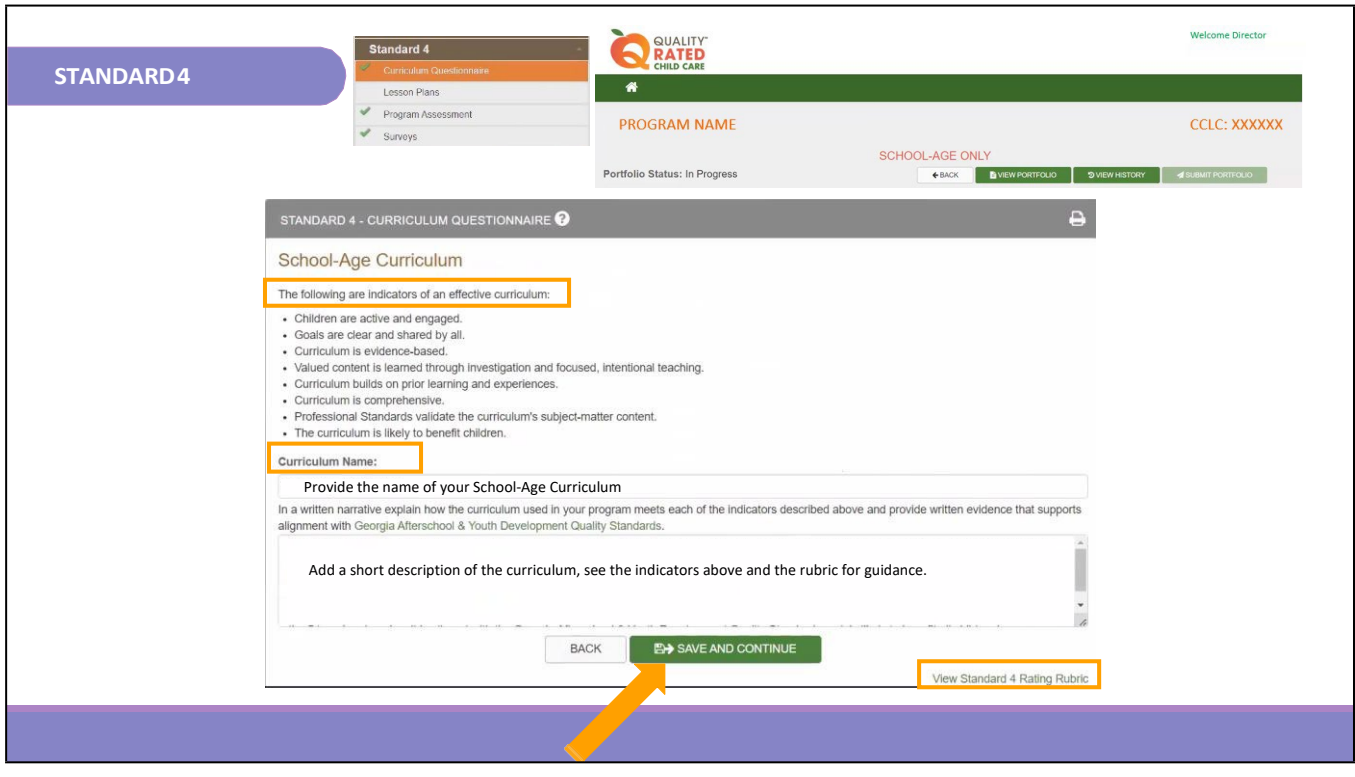

Before completing the questionnaire, information about the program's curriculum must be entered into the provided boxes. The first box is for the Curriculum Name. In the narrative box, provide a brief explanation of how the program's curriculum demonstrates each of the indicators described in the list above and aligns with the Georgia Afterschool & Youth Development Quality Standards. Once this information has been entered, click SAVE AND CONTINUE.

More guidance for this section can be found by clicking **View Standard 4 Rating Rubric** at the bottom right corner of the page. A link to the rubric can be found in each section of the portfolio standard.

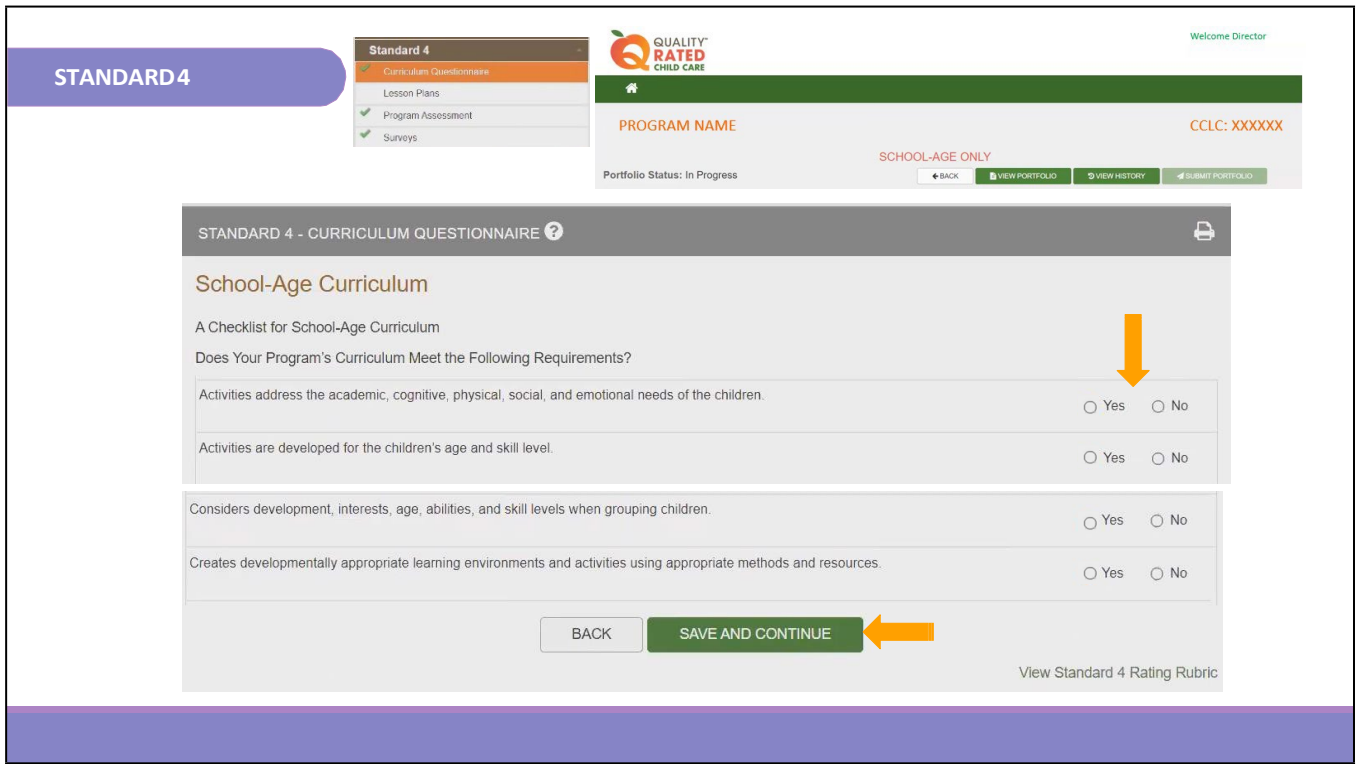

In the questionnaire, each statement will be answered with a "yes" or "no", and should be based on the program's current practices, policies, and procedures. Once all statements on the page have been answered click SAVE AND CONTINUE.

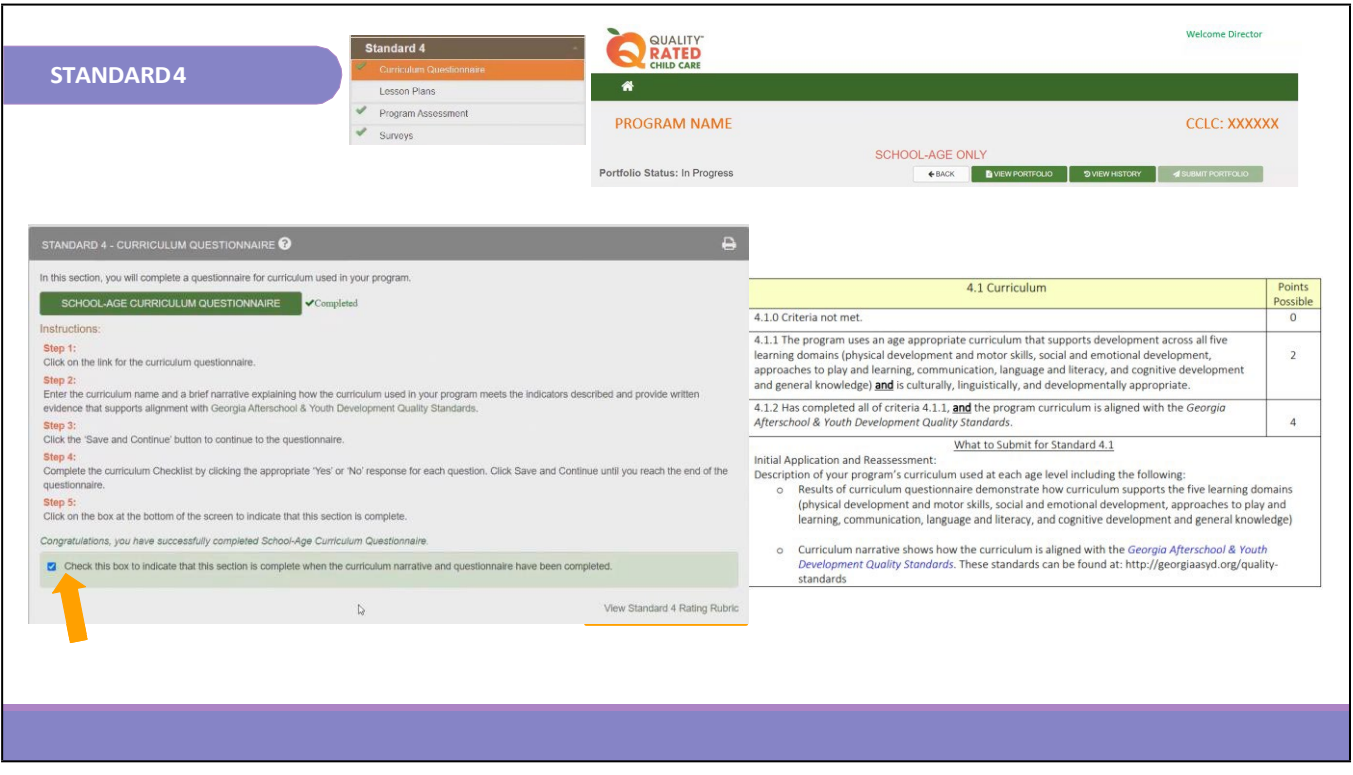

Once back on the home screen, there should be a green check mark and "Completed" showing next to SCHOOL-AGE CURRICULUM QUESTIONNAIRE. Check the box at the bottom of the page to indicate this section is complete.

This section of the rubric is for Standard 4 Curriculum. Points will be awarded based on the information provided in the curriculum narrative and questionnaire.

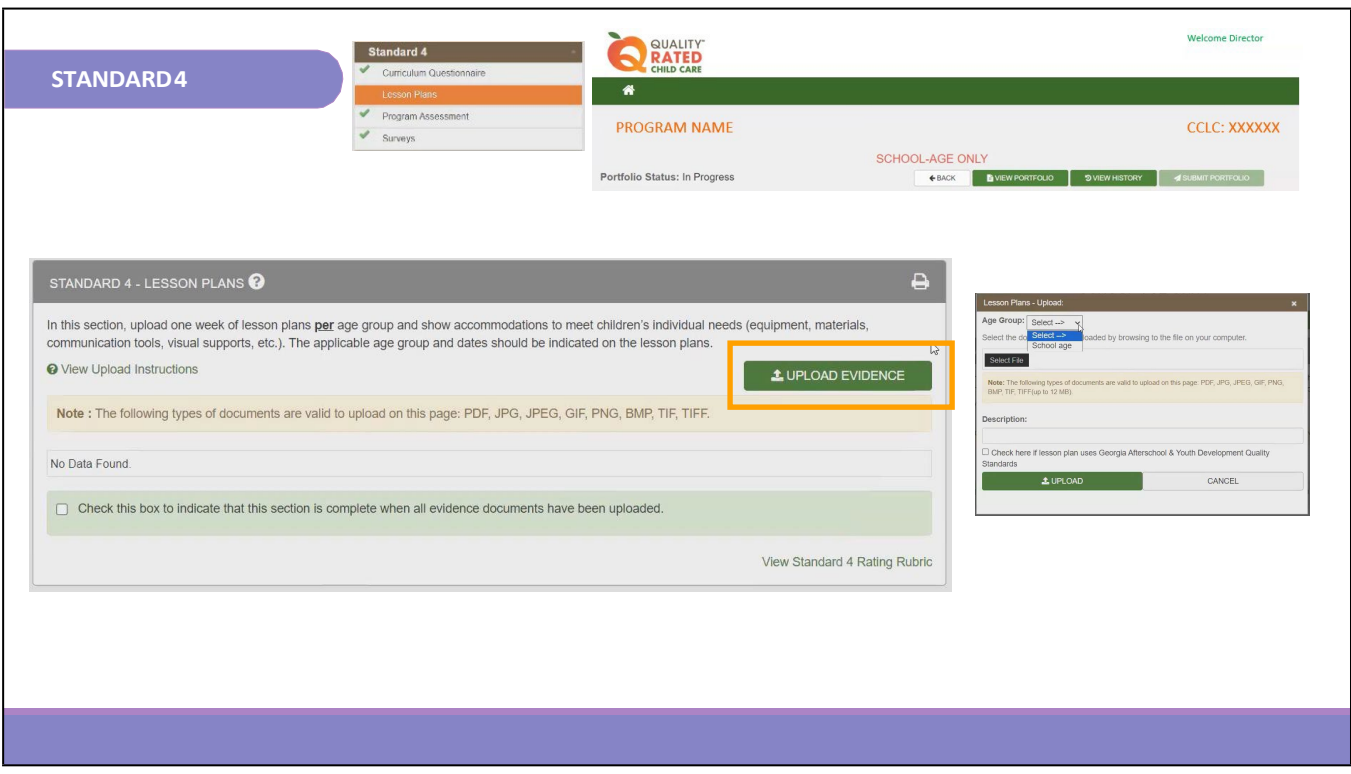

The second section of Standard 4 is the Lesson Plans. The lesson plans that will be uploaded for the program should contain a full five-day week, Monday through Friday, with no holidays during this week. It is important to ensure the date of the lesson plan is clearly listed on the plan. The ages/grade groups should also be listed on the plan as lesson plans can be created for different groups.

An important part of lesson planning is to ensure that the environment is engaging and inclusive for all children no matter their age or ability. The lesson plan should include any accommodations or adaptations that are utilized to support the growth and development of any child in the group. Equipment, materials, tools, visual supports and resources needed for any accommodations or adaptations should be listed on the lesson plan for every activity where it is needed.

Before uploading, ensure the lesson plan has been saved as a PDF, JPG, JPEG, GIF, etc. as listed in the Note below UPLOAD EVIDENCE. Once lesson plans are ready to be uploaded, click UPLOAD EVIDENCE.

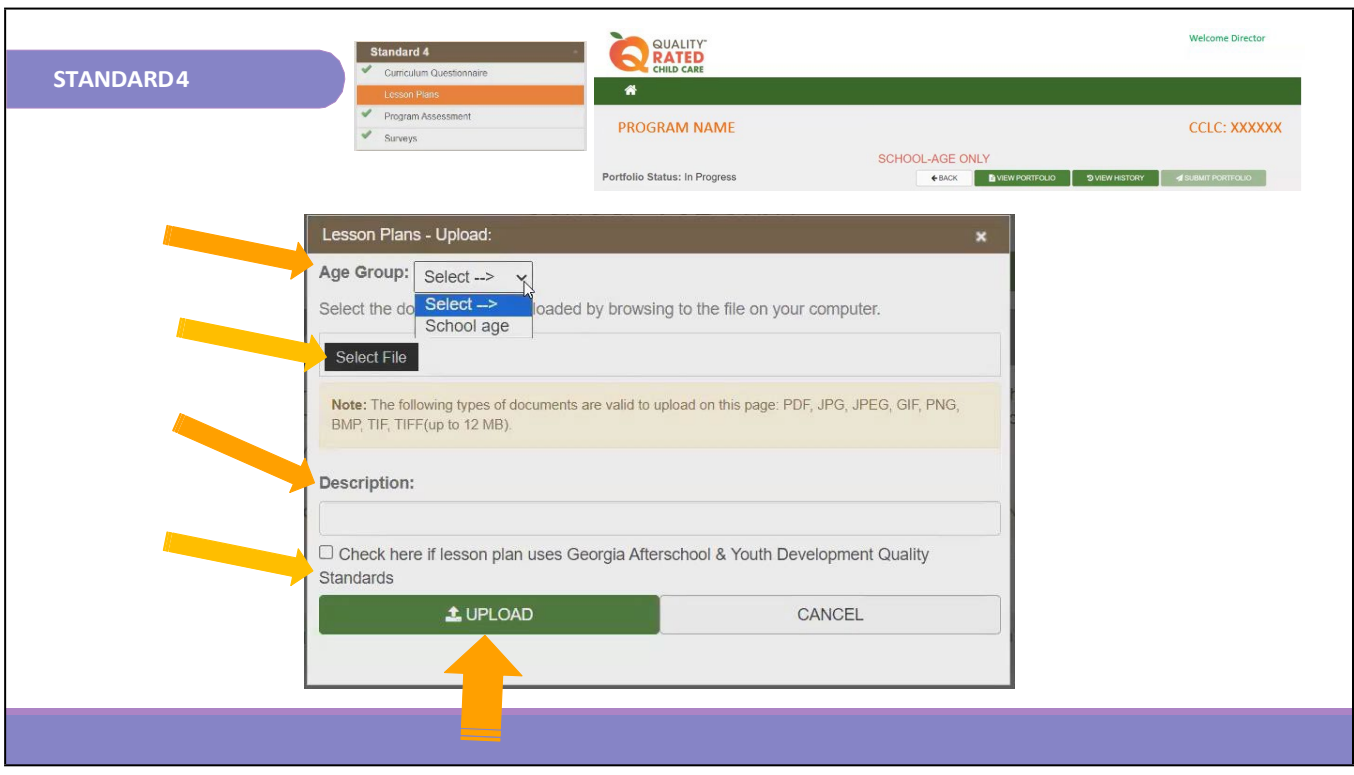

To upload the lesson plan, first select the Age Group from the drop-down menu. The options in the drop-down menu will be based off the information provided in Standard 1 Classroom Information. Next, click Select File to locate the saved lesson plans on your computer. Depending on the size of the document, this may take a few minutes. Please wait until the green upload bar is gone and the file shows in this section. In the Description box, provide a brief note to identify the lesson plan. This is especially helpful if more than one document will be uploaded. Check the box to indicate if the lesson plan uses the Georgia Afterschool & Youth Development Quality Standards. Once all information has been provided, click UPLOAD.

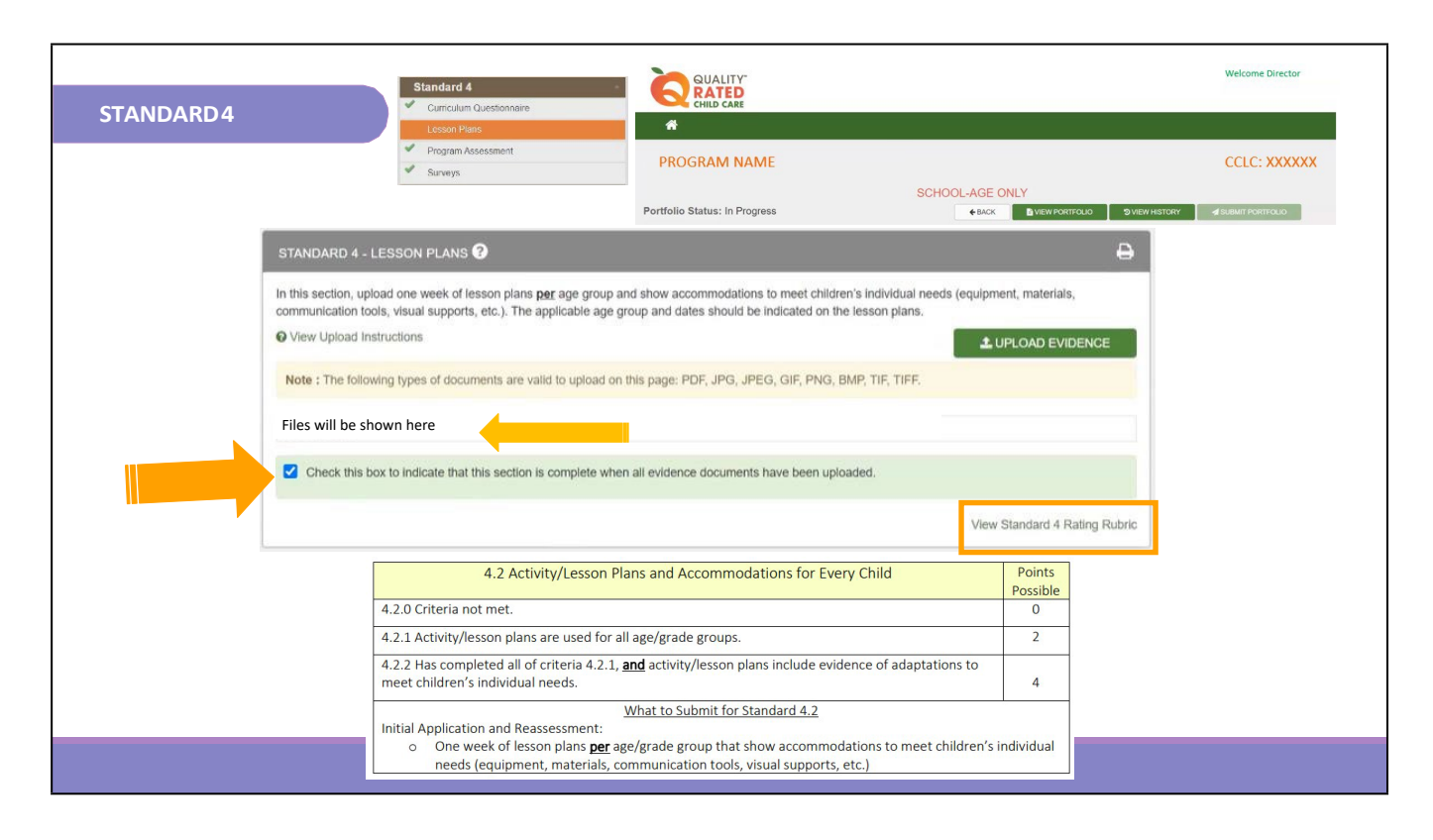

Once back on the home screen, the uploaded lesson plan will show as indicated by the arrow above. To upload another lesson plan, click UPLOAD EVIDENCE, and follow the previous instructions. When all needed lesson plans have been uploaded, check the green box to indicate this section is complete.

This is the Standard 4 section of the rubric for the lesson plans. Points will be awarded based on the information provided on the lesson plans. If multiple lesson plans are uploaded, all lesson plans must meet the criteria in order to receive credit in this section.

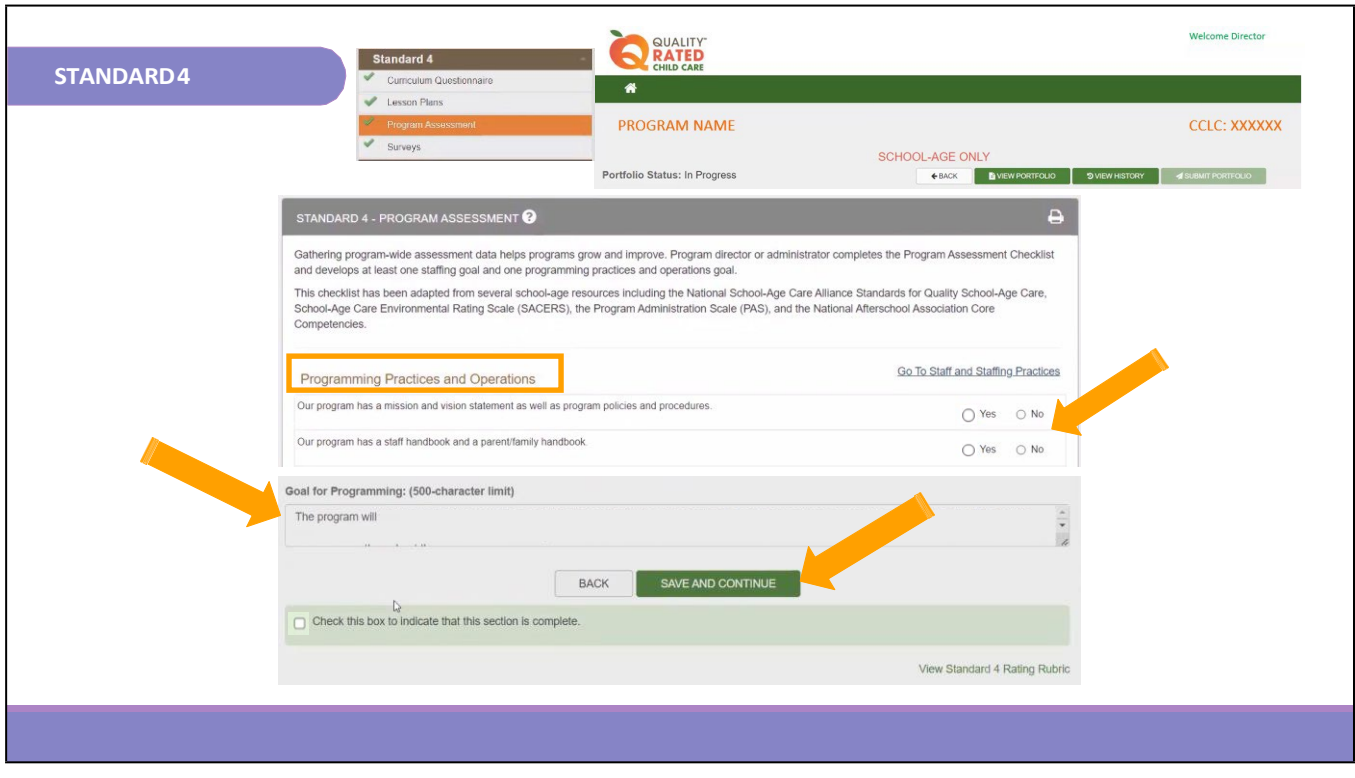

The third section of Standard 4 is the Program Assessment. In this section, the program director or administrator will complete the Program Assessment Checklist to gather data to identify areas of improvement and growth. There are two sections of the checklist, Programming Practices and Operations and Staff and Staffing Practices. After the first section is complete, a goal will need to be entered in the provided box. Click SAVE AND CONTINUE to move to the next section and goal box.

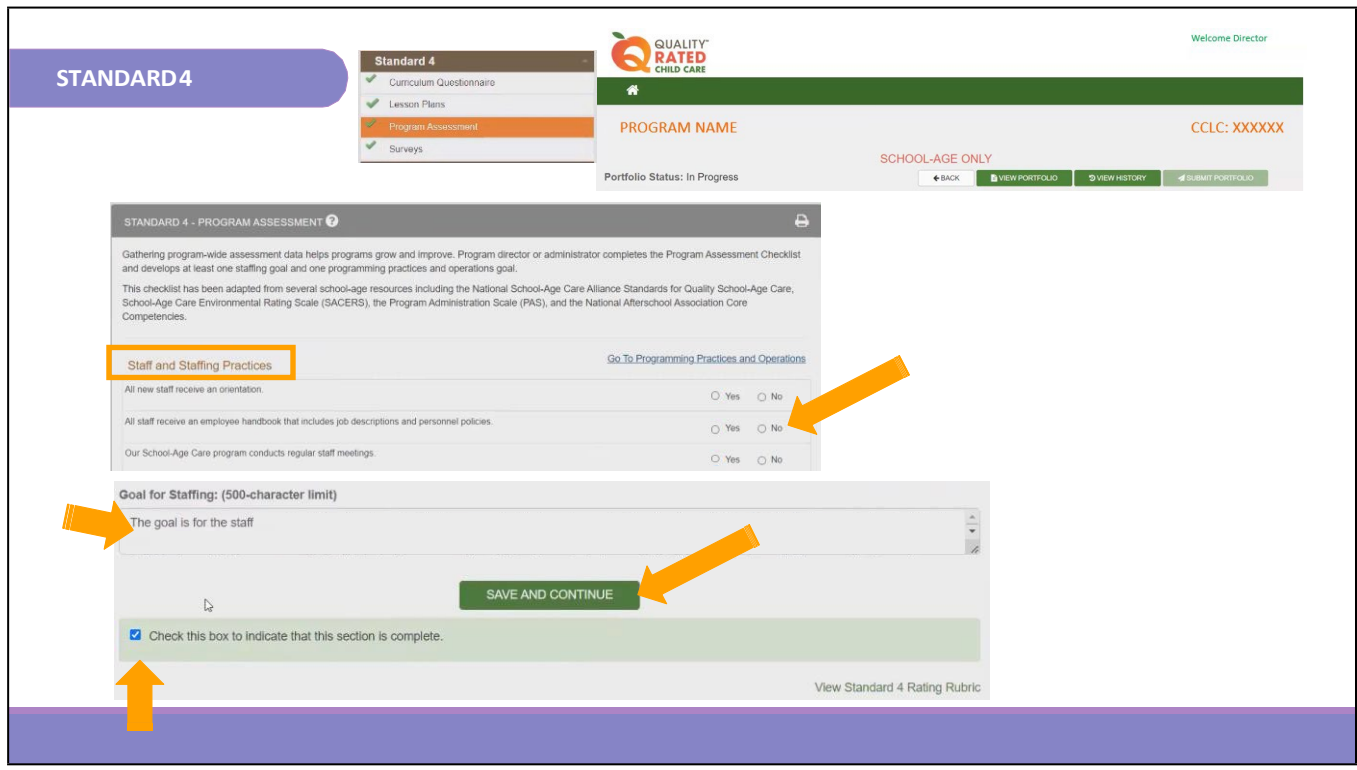

Click SAVE AND CONTINUE as needed to move through the checklist and goals. Once all information has been entered, check the green box to mark this section complete.

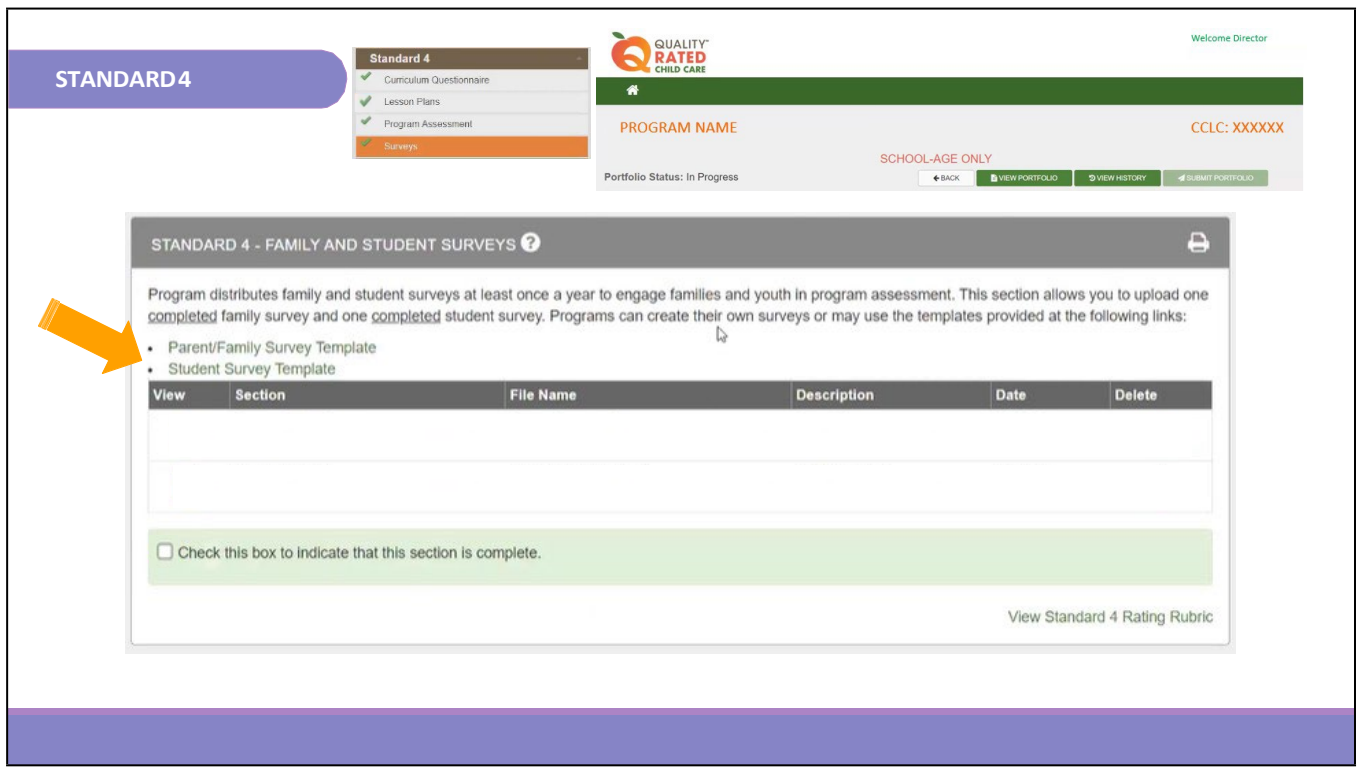

The fourth and final section of Standard 4 is the Family and Student Surveys. In this section, one completed family survey and one completed student survey can be uploaded to demonstrate this form of assessment for the program. The provided templates can be used to collect this information, or the program can upload a survey already used with families and students. To upload the surveys, click "Upload" or "Add" in the provided box. Ensure to enter all required information, similar to the upload of the lesson plans.

Please note that in the description box, it will be helpful to identify whether the upload is a family survey or a student survey.

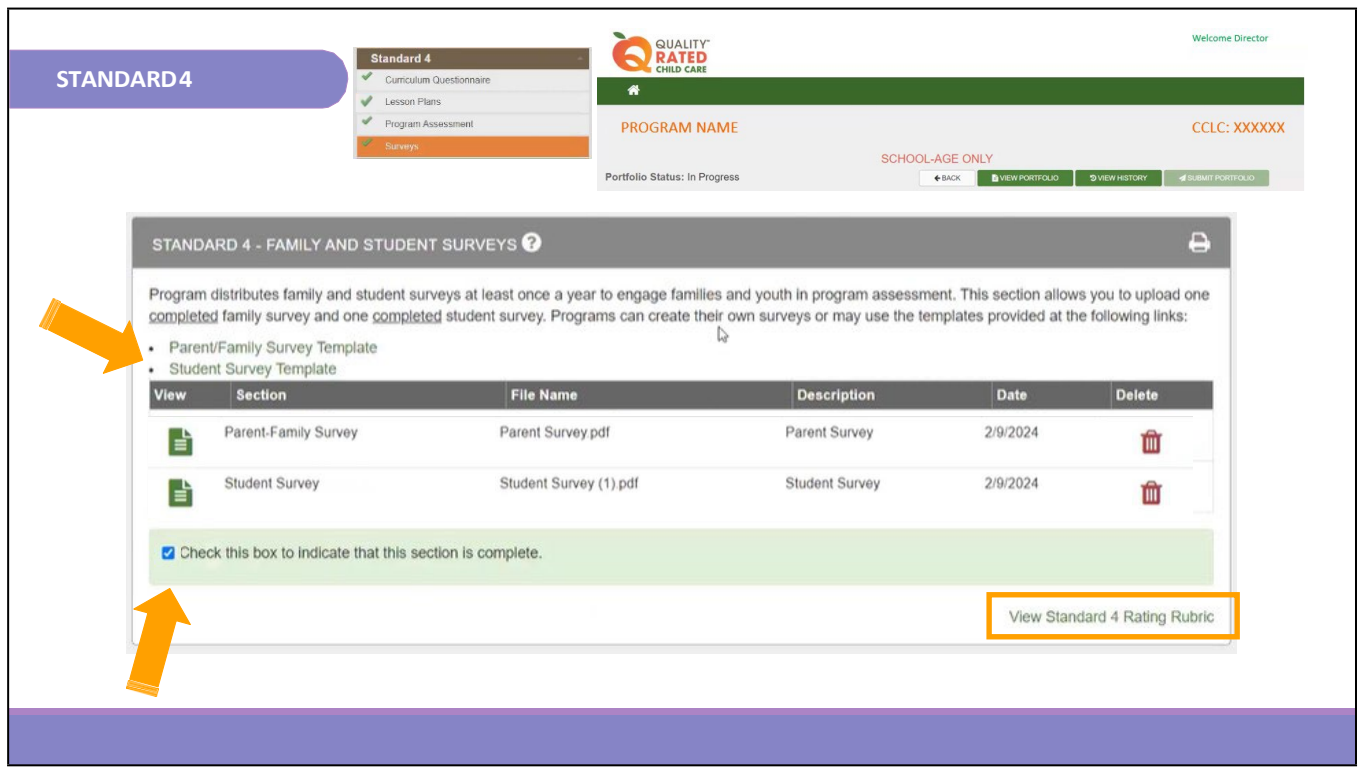

Once all surveys have been uploaded, the box will show the uploaded documents in this format. If a survey needs to be deleted, click the red trashcan. When ready, check the green box to mark this section complete.

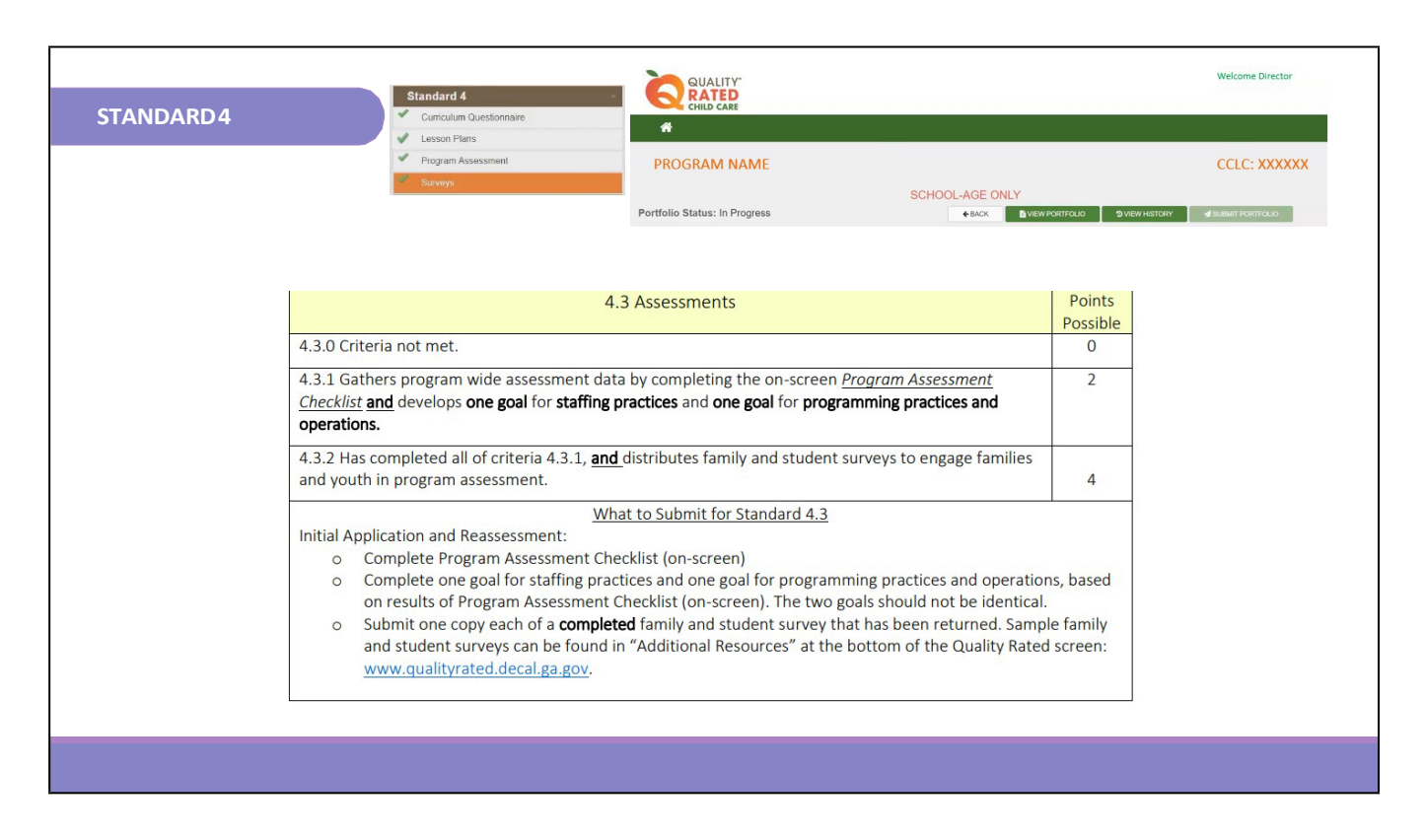

This is the Standard 4 section of the rubric for both the program assessment and the surveys. The program assessment and goals are addressed at 4.3.1, and the surveys are addressed at 4.3.2.

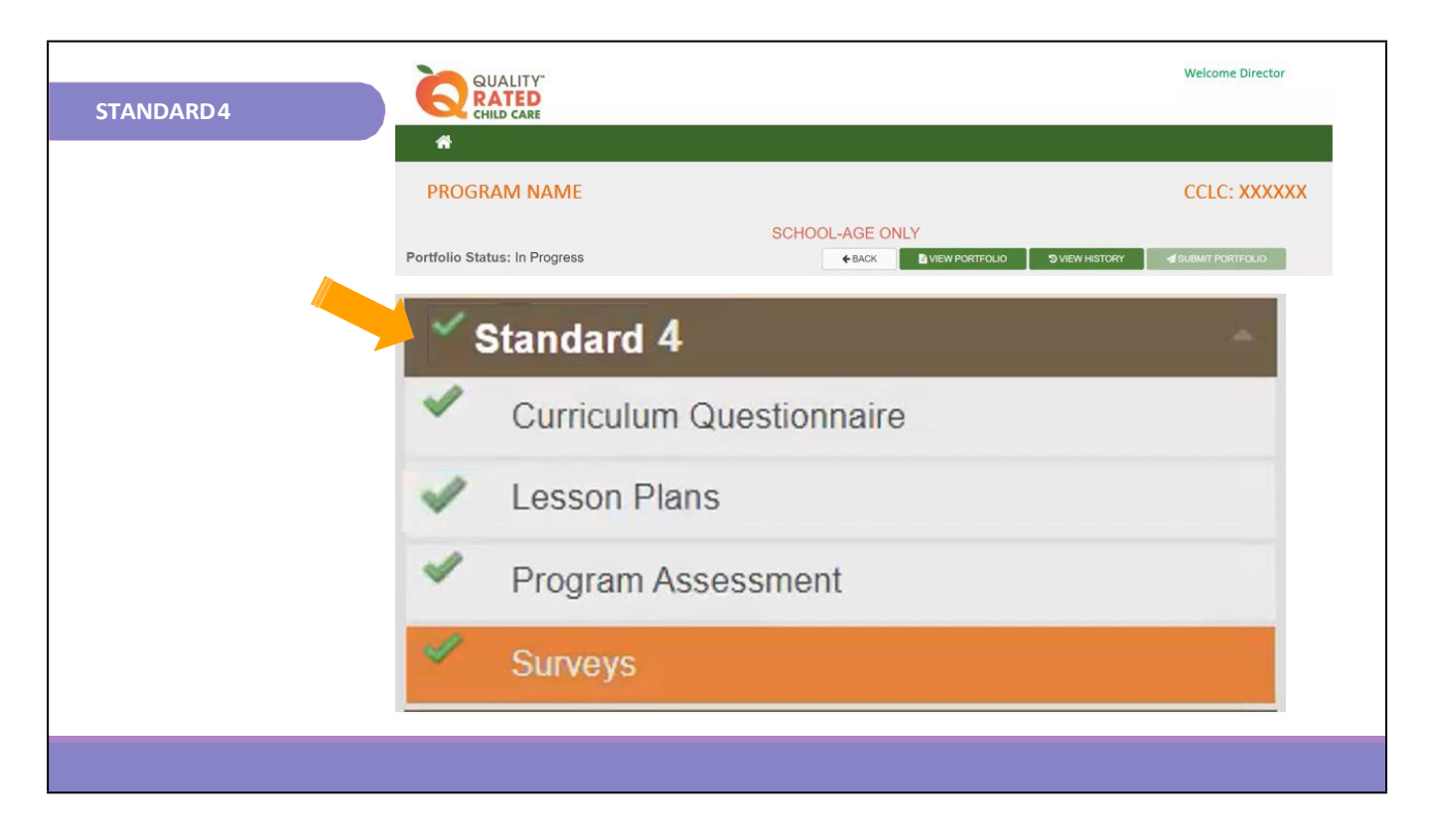

A green checkmark will appear when each section of the standard is completed. When all sections of the standard are completed, a green check mark will appear next to the standard indicating the entire standard has been completed. All standards must be marked completed before the SUBMIT PORTFOLIO button will be activated.

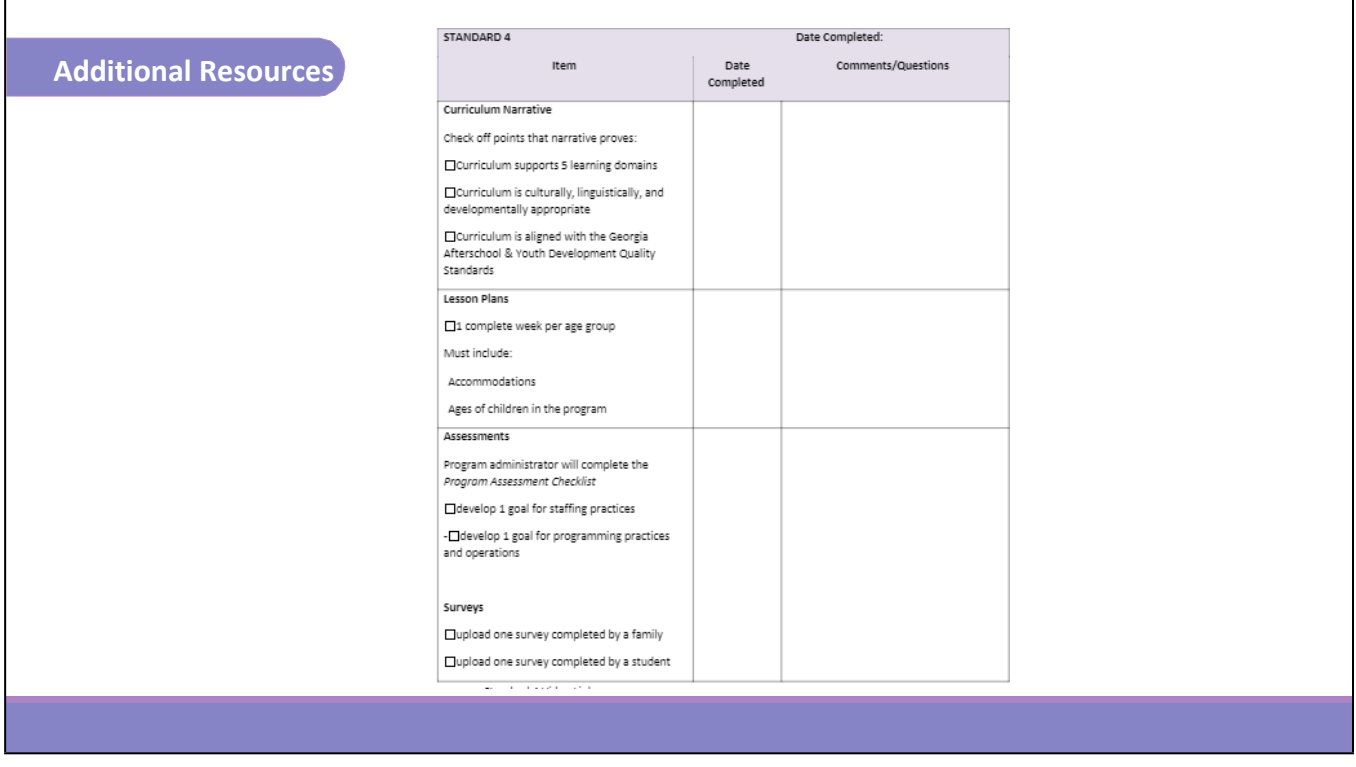

The Child Care Resource & Referral Agency has created a checklist to help you track your progress in each standard of the portfolio. The Standard 4 portion of the Portfolio Checklist is shown here. Please ensure you request the Portfolio Checklist from your Coach as this could assist you in completing Standard 4 of the portfolio.

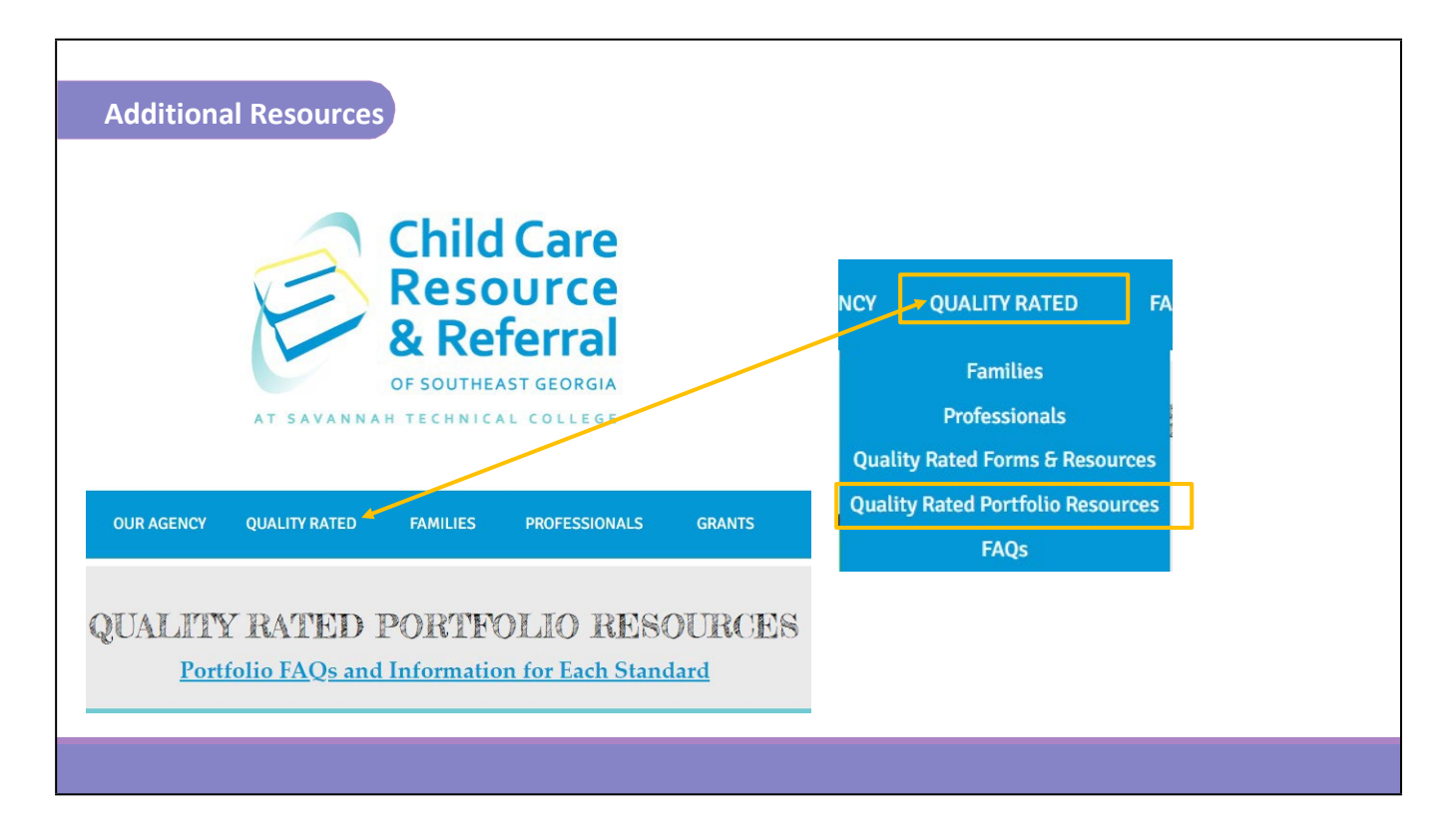

If you still have questions, please feel free to reach out to your Coach for further consultation or refer to the resources on our website at https:/[/www.ccrrofsoutheastga.org/quality-rated](http://www.ccrrofsoutheastga.org/quality-rated-)portfolio-resources. We wish you success in completing Standard 4.